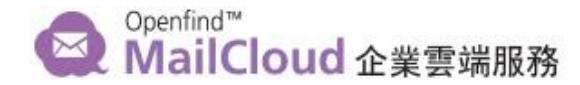

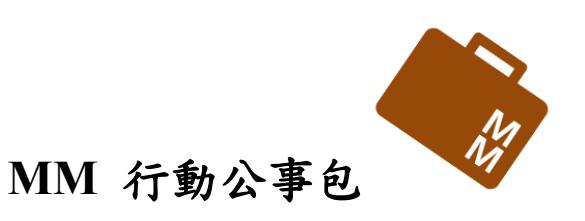

恭喜您啟用了 MailCloud 團隊特別為您準備的 MM 行動公事包 以後工作要用的資料都可以存在這裡喔!

MM 行動公事包就是一個只有您存在的聊天室,所有您於本聊天室輸入的文字 訊息、網頁連結(URL)、圖片、文件檔案,都只有您能開啟檢視。所以,您可以 放心地儲存所有您工作中需要的參考資料,取用檔案也很方便。

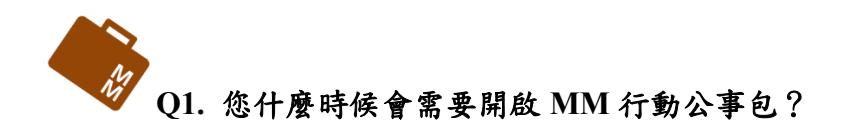

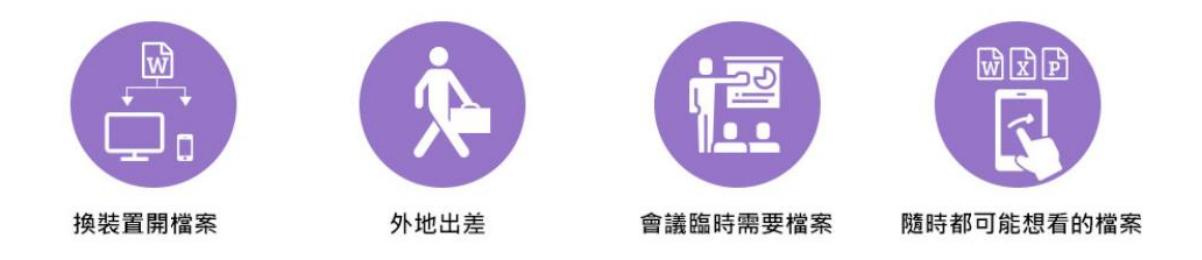

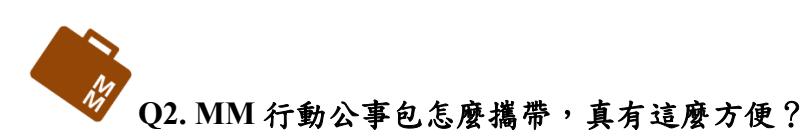

不只有桌機,您也可以透過手機 APP 來存取 MM 行動公事包的內容。 以下為您說明各類 MM 行動公事包的存取方式:

- **1.** 手機 **APP**
	- 下載與安裝方法 [http://openfind.tw/R/MM\\_APP](http://openfind.tw/R/MM_APP)
	- 操作方法:點擊「行動公事包」聊天室,就可以閱讀新訊及傳遞自己想 保留的檔案進去囉。

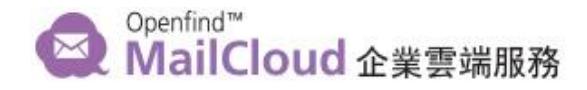

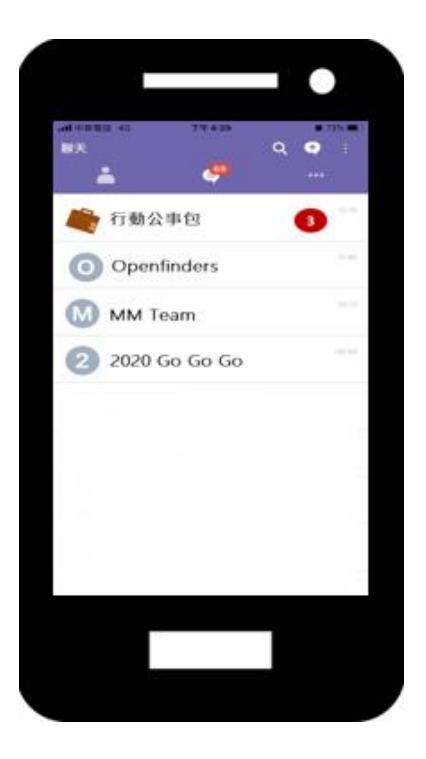

### **2.** 與信箱整合

- ⚫ 登入信箱(Webmail):(請輸入您的完整 Email + 密碼) <https://www.mailcloud.com.tw/web/login.html>
- 

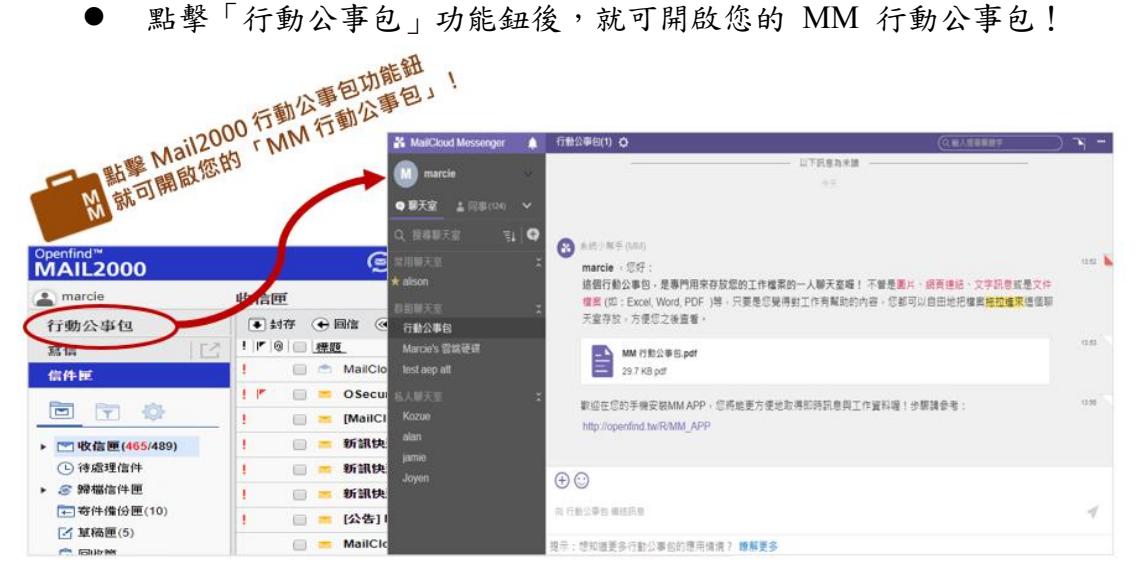

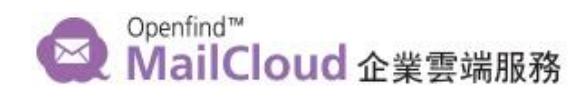

- **3.** 桌面程式
	- ⚫ 想要在桌機上有個專屬的軟體來查閱 MM 行動公事包訊息
	- 歡迎下載桌面程式: <https://www.openfind.com.tw/mm/downloads.html>

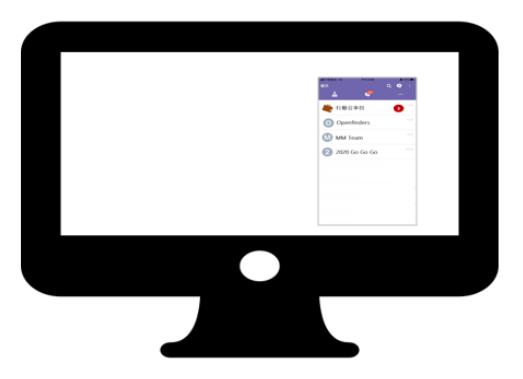

● 直接填入您 MailCloud 完整 Email + 密碼, 即可登入。 (若正確填入仍無法登入,可至「設定/重設伺服器」選擇「MailCloud」。

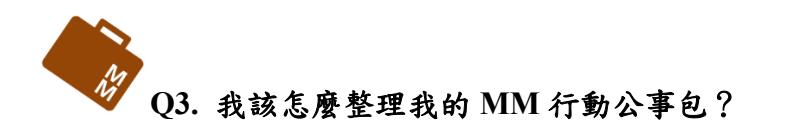

- **1.** 如何把資料存進來?
	- 在桌機模式,您可以直接把檔案拖放進 MM 行動公事包。

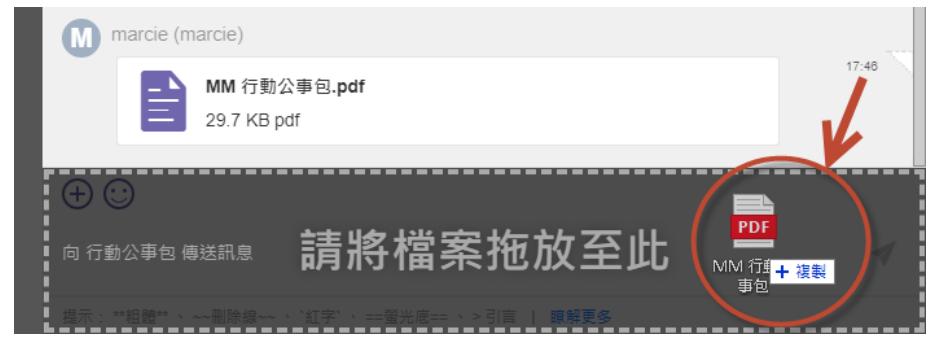

■ 在手機 APP,您可以點選左下角的 + 號,再選擇您想傳送的檔案類型。

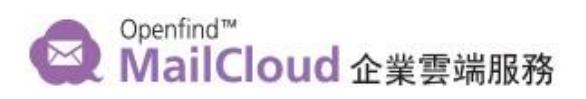

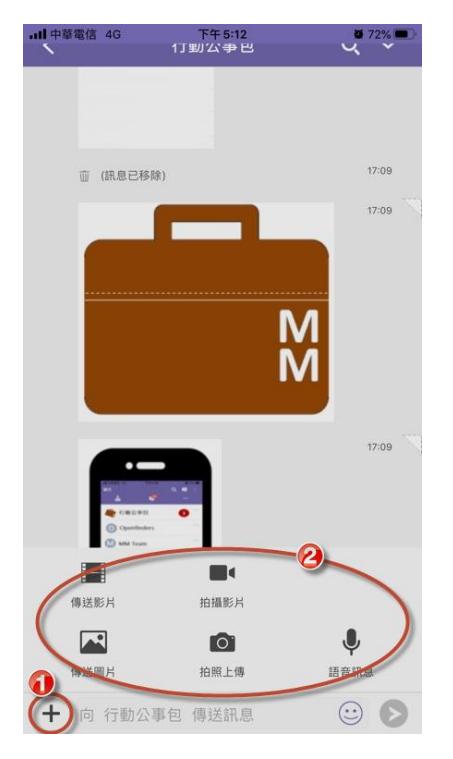

#### **2.** 如何檢視檔案?

推薦您多加利用「檔案庫」功能,在桌機使用時,只需點選右上角的 [ .... ] 按鈕,MM 行動公事包會自動幫您依據訊息的類別,分門別 類的呈現給您,讓您快速找到想要的檔案喲。

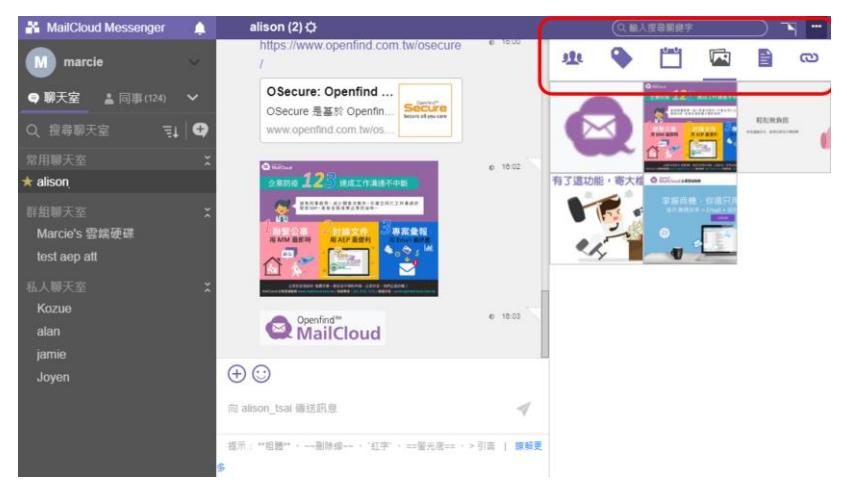

這個功能,透過 APP 或桌機都可以利用喔!!

## Openfind™ MailCloud 企業雲端服務

#### **3.** 存錯檔案了,可以刪除嗎?

可以喔,每則訊息都會顯示傳送時間,滑鼠移到時間旁邊,就會出現 「 」功能鍵,點擊之後,可出現功能選單,您選擇「刪除訊息」,就 可以把傳錯的檔案,或是已經不需要的檔案訊息給刪除囉。

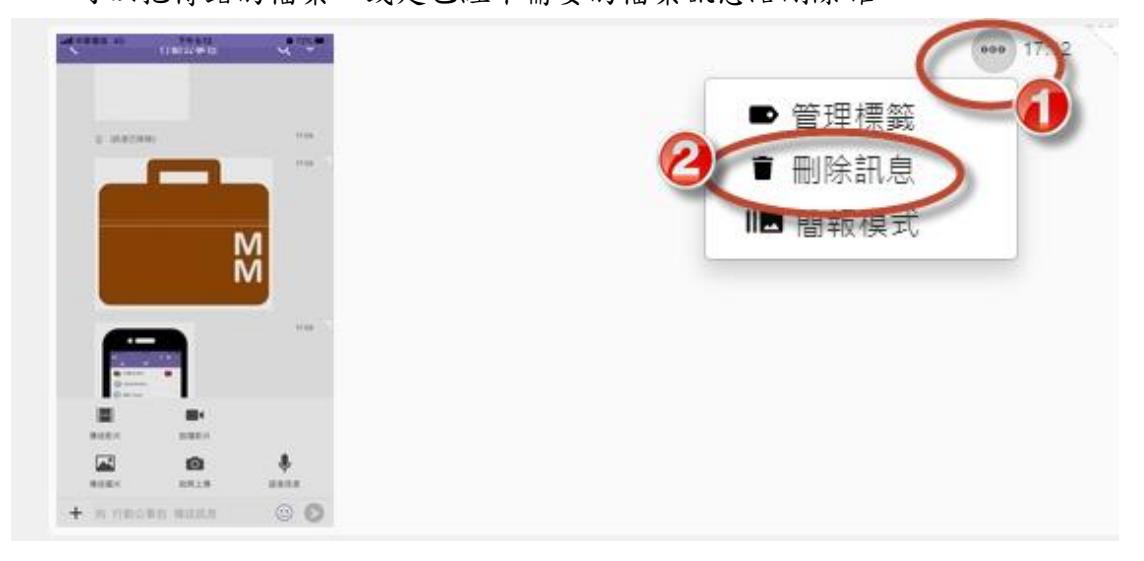

#### **4.** 可以轉傳給其他同事嗎?

- 可以喔,這個功能稍微難一點,不是每個人都會!學起來就是你的獨門 絕活喲!
- 請參考下圖,請在您想轉傳的訊息最左邊,按左鍵後稍微移動一下,觀 察最左邊是不是有出現一條紫色的長線?
- 如果你成功出現紫色長線,代表您已經成功選擇了這則訊息!
- 左鍵記得按住不放,再把這整則訊息拖放到您想轉傳的聊天室,再放開 滑鼠,您就轉傳成功囉(3)

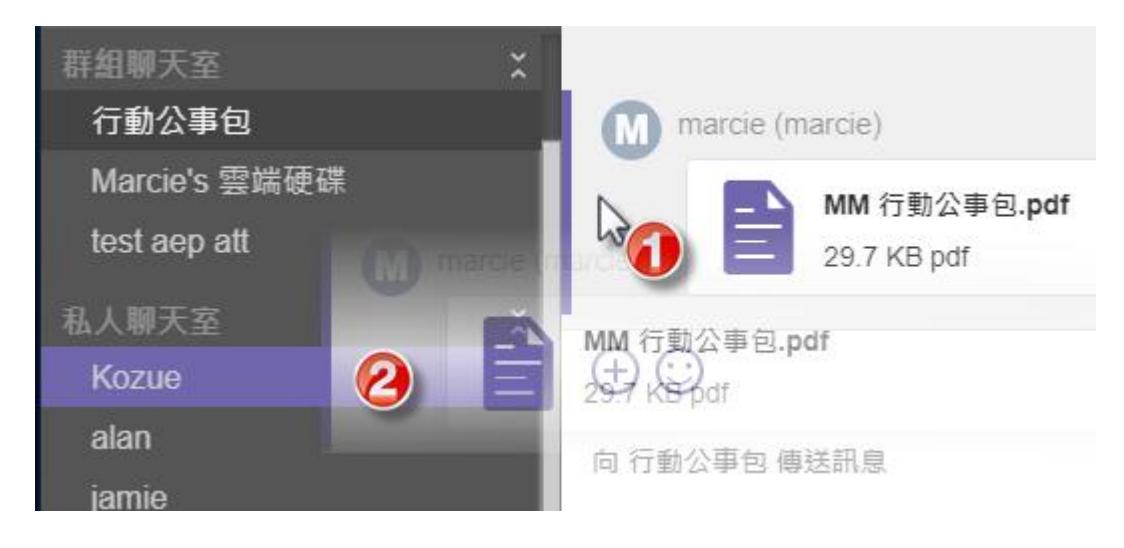

# Openfind™<br>MailCloud 企業雲端服務

⚫ 上面的資訊與功能我都知道了,我還可從哪邊學習更多 **MM** 資訊呢? 太棒了,您已經是 MM 行動公事包達人了,工作效率肯定能有效提升!

如果您想自學更多功能,請參考:

- 1. 行動公事包常見問題: [http://openfind.tw/R/MM\\_Pocket](http://openfind.tw/R/MM_Pocket)
- 2. 想了解更多 MM-MailCloud Messenger, 請參[考使用說明。](https://openfind.freshdesk.com/support/solutions/folders/35000210495)

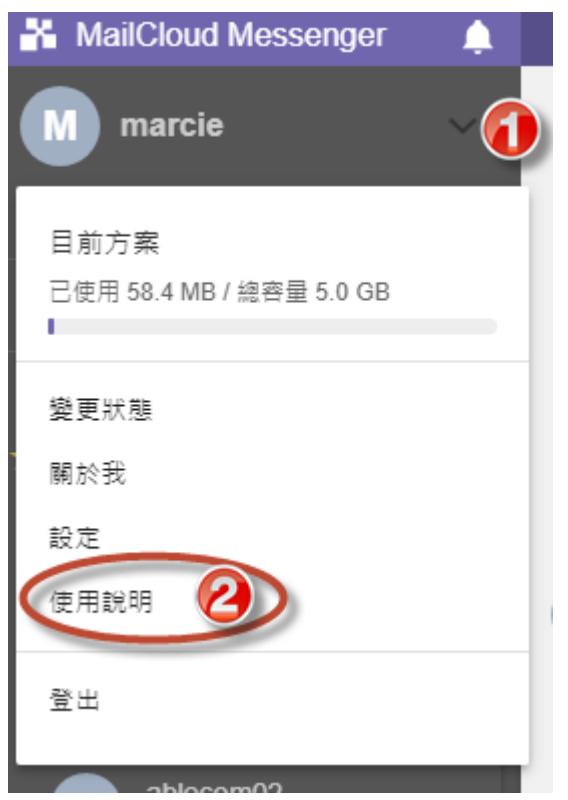

如果操作上有任何問題,歡迎來與我們聯繫 3

客服專線:(02) 2553-7272 客服傳真:(02) 2553-5956 客服信箱:service@mailcloud.com.tw 服務時間:週一至週五 09:00 - 18:00